### **Identity and Access Management**

## **Primeiros passos**

**Edição** 01 **Data** 24-08-2023

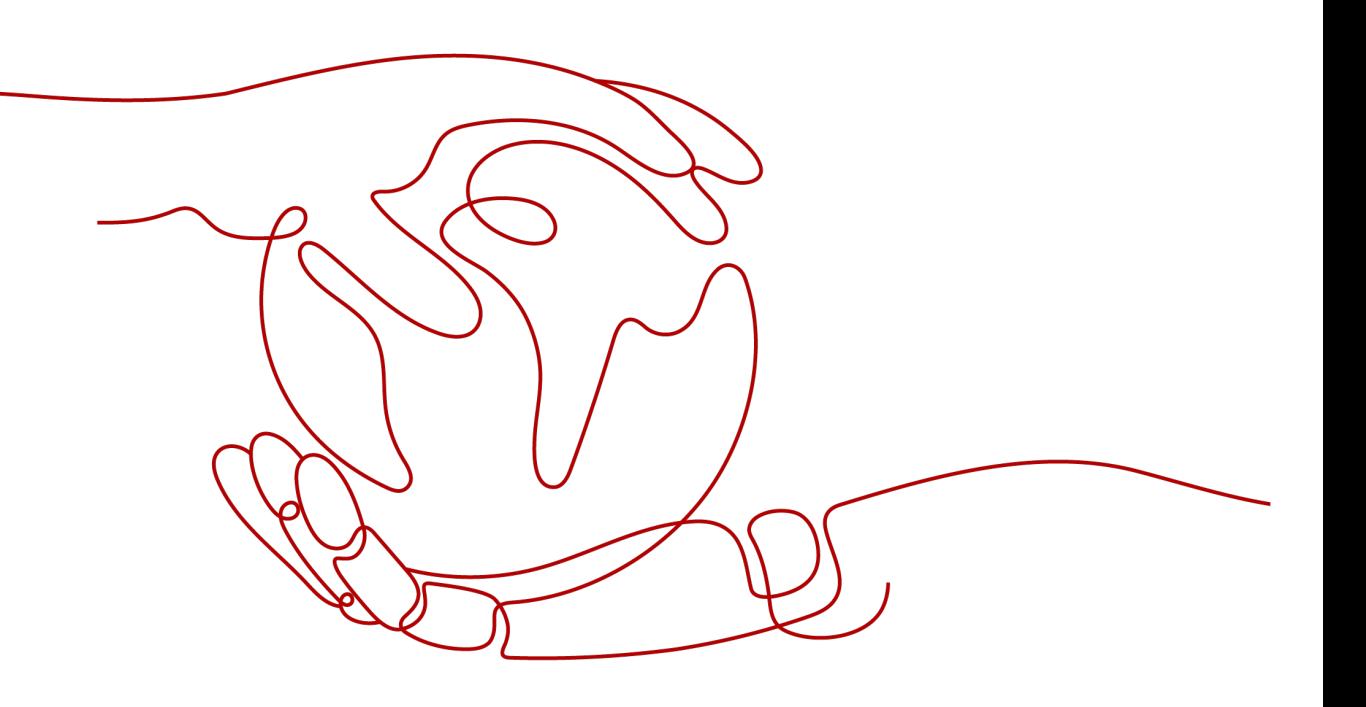

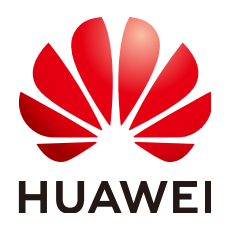

### **Copyright © Huawei Technologies Co., Ltd. 2023. Todos os direitos reservados.**

Nenhuma parte deste documento pode ser reproduzida ou transmitida em qualquer forma ou por qualquer meio sem consentimento prévio por escrito da Huawei Technologies Co., Ltd.

### **Marcas registadas e permissões**

### e outras marcas registadas da Huawei são marcas registadas da Huawei Technologies Co., Ltd. Todos as outras marcas registadas e os nomes registados mencionados neste documento são propriedade dos seus respectivos detentores.

### **Aviso**

Os produtos, serviços e funcionalidades adquiridos são estipulados pelo contrato feito entre a Huawei e o cliente. Todos ou parte dos produtos, serviços e funcionalidades descritos neste documento pode não estar dentro do âmbito de aquisição ou do âmbito de uso. Salvo especificação em contrário no contrato, todas as declarações, informações e recomendações neste documento são fornecidas "TAL COMO ESTÁ" sem garantias, ou representações de qualquer tipo, seja expressa ou implícita.

As informações contidas neste documento estão sujeitas a alterações sem aviso prévio. Foram feitos todos os esforços na preparação deste documento para assegurar a exatidão do conteúdo, mas todas as declarações, informações e recomendações contidas neste documento não constituem uma garantia de qualquer tipo, expressa ou implícita.

### **Huawei Technologies Co., Ltd.**

- Endereço: Huawei Industrial Base Bantian, Longgang Shenzhen 518129 People's Republic of China
- Site: <https://www.huawei.com>
- Email: support@huawei.com

# **Índice**

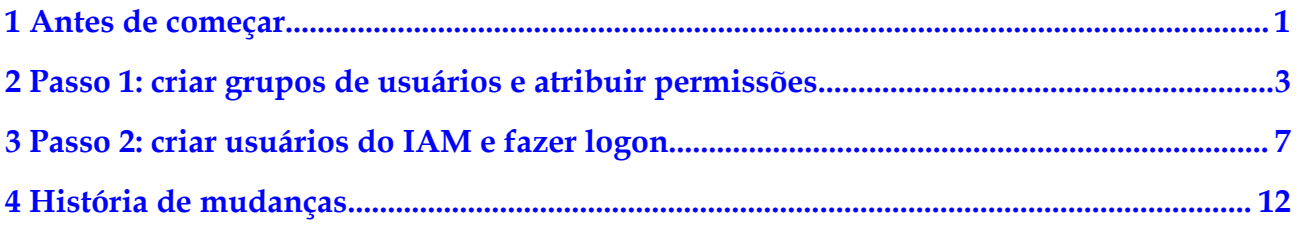

# **1 Antes de começar**

<span id="page-3-0"></span>A leitura deste documento irá ajudá-lo a:

- l Criar usuários do Identity and Access Management (IAM).
- l Criar grupos de usuários com base nas funções de negócios da sua organização.
- **•** Atribuir permissões a grupos de usuários.
- l Criar usuários do IAM para funcionários em sua organização.
- l Permitir que os usuários do IAM façam logon na HUAWEI CLOUD.

### **Pré-requisitos**

Você já tem uma conta. Se você não tiver uma conta, crie uma.

### **Cenário de exemplo**

Uma empresa de desenvolvimento de sites tem três equipes funcionais em Hong Kong. Com o IAM, o administrador da empresa pode criar apenas uma conta e, em seguida, usar essa conta para criar usuários do IAM para funcionários e atribuir permissões com base em suas responsabilidades de trabalho. Para obter as definições de uma conta e de um usuário do IAM, consulte **[Conceitos básicos](https://support.huaweicloud.com/intl/pt-br/productdesc-iam/iam_01_0023.html)**.

A seguir, usa a empresa como um exemplo para mostrar como usar o IAM para gerenciar permissões.

#### **Estrutura organizacional**

- l Equipe de gerenciamento (grupo de **admin** em **[Figura 1-1](#page-4-0)**): gerencia funcionários e recursos, atribui permissões e aloca recursos. Os membros da equipe incluem James e Alice.
- l Equipe de desenvolvimento (grupo de **Developers** em **[Figura 1-1](#page-4-0)**): desenvolve sites. Os membros da equipe incluem Charlie e Jackson.
- Equipe de teste (grupo de **Testers** em **[Figura 1-1](#page-4-0)**): testa sites. Os membros da equipe incluem Jackson e Emily. Jackson desenvolve e testa sites, então ele precisa se juntar aos grupos de **Developers** e **Testers** para obter as permissões necessárias.

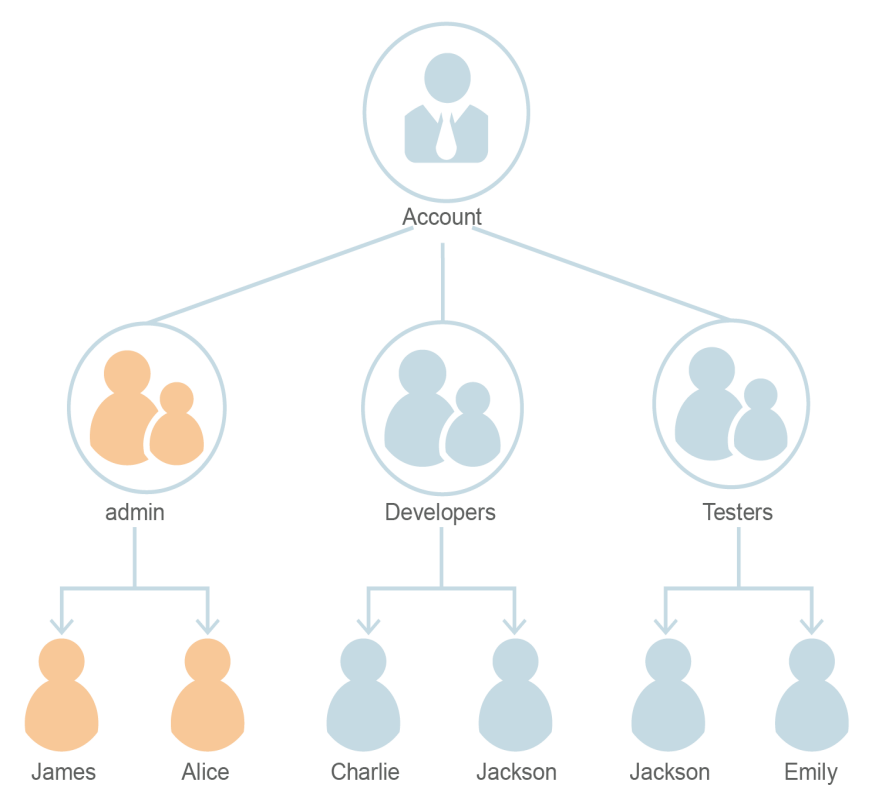

### <span id="page-4-0"></span>**Figura 1-1** Modelo de gerenciamento de usuários

### **Grupos de usuários e recursos necessários**

- l Grupo de **admin**: gerencia permissões de usuário usando o IAM.
- l Grupo de **Developers**: desenvolve sites usando Elastic Cloud Server (ECS), Elastic Load Balance (ELB), Virtual Private Cloud (VPC), Relational Database Service (RDS), Elastic Volume Service (EVS) e Object Storage Service (OBS).
- l Grupo de **Testers**: realiza testes funcionais e de desempenho em sites usando o serviço Application Performance Management (APM).

### **Processo de gerenciamento de usuários**

- 1. O administrador da empresa faz logon na HUAWEI CLOUD, cria grupos de usuários **Developers** e **Testers** e concede permissões a eles. Para mais detalhes, consulte **[2 Passo](#page-5-0) [1: criar grupos de usuários e atribuir permissões](#page-5-0)**.
- 2. O administrador cria usuários do IAM para os membros das três equipes funcionais. Os membros então fazem logon na HUAWEI CLOUD como usuários do IAM. Para mais detalhes, consulte **[3 Passo 2: criar usuários do IAM e fazer logon](#page-9-0)**.

# <span id="page-5-0"></span>**2 Passo 1: criar grupos de usuários e atribuir**

### **permissões**

Uma empresa possui três equipes funcionais, incluindo as equipes de gerenciamento (grupo de **admin**), desenvolvimento e teste. Depois que o administrador da empresa cria uma conta, o **admin** do grupo padrão é gerado automaticamente e tem permissões totais para todos os serviços em nuvem. O administrador só precisa criar outros dois grupos no IAM para as equipes de desenvolvimento e teste, respectivamente.

### **Criação de grupos de usuários**

**Passo 1** Utilize o seu ID de HUAWEI para ativar os serviços da HUAWEI CLOUD e, em seguida, faça logon na HUAWEI CLOUD.

**Figura 2-1** Fazer logon na HUAWEI CLOUD

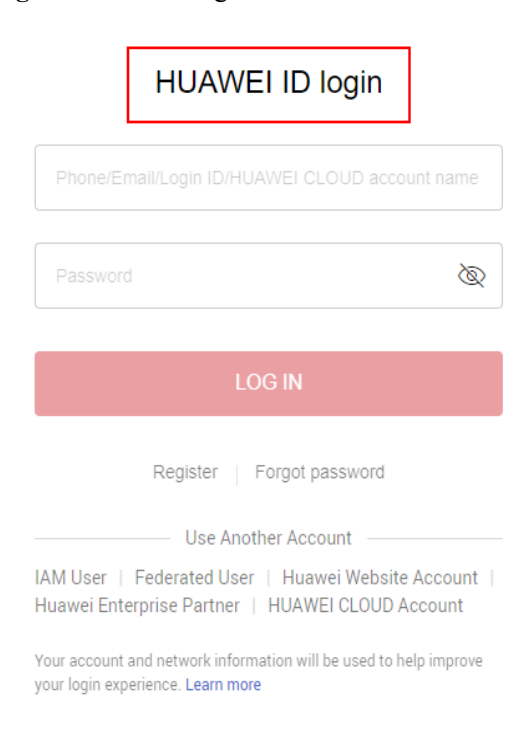

<span id="page-6-0"></span>**Passo 2** Faça logon no console de gerenciamento.

**Figura 2-2** Fazer logon no console de gerenciamento

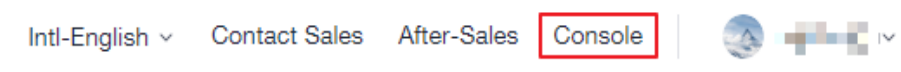

**Passo 3** No console de gerenciamento, passe o ponteiro do mouse sobre o nome de usuário no canto superior direito e escolha **Identity and Access Management** na lista suspensa.

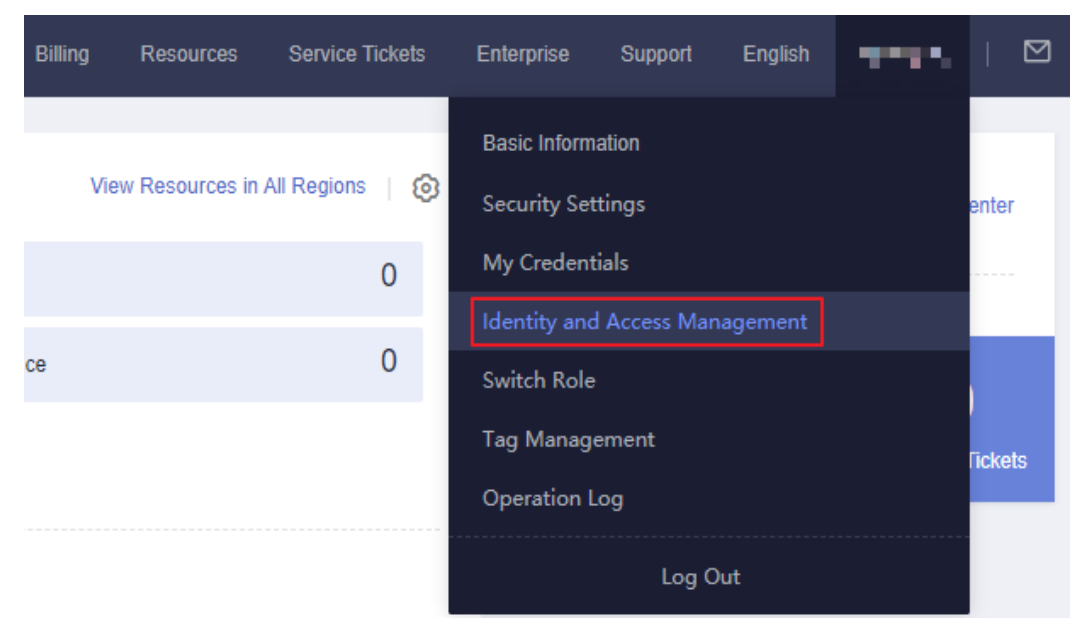

**Figura 2-3** Acessar o console do IAM

**Passo 4** No console do IAM, escolha **User Groups** e clique em **Create User Group**.

**Figura 2-4** Criação de um grupo de usuários

| <b>IAM</b>            | User Groups 2                          |                      |                    |                                 |           |                                           | + Create User Group |
|-----------------------|----------------------------------------|----------------------|--------------------|---------------------------------|-----------|-------------------------------------------|---------------------|
| <b>Users</b>          | User groups available for creation: 19 |                      |                    |                                 |           | Enter a group name.                       | $\alpha$            |
| User Groups           | Name JE                                | Users Description JE |                    | Created J=                      | Operation |                                           |                     |
| Permissions<br>$\sim$ | $\vee$ admin                           |                      | 1 Full permissions | Mar 04, 2020 17:37:57 GMT+08:00 |           | Authorize   Modify   Manage User   Delete |                     |
| Projects              |                                        |                      |                    |                                 |           |                                           |                     |

**Passo 5** Digite **Developers** para **Name** e clique em **OK**.

<span id="page-7-0"></span>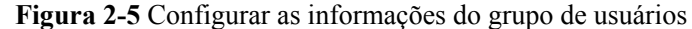

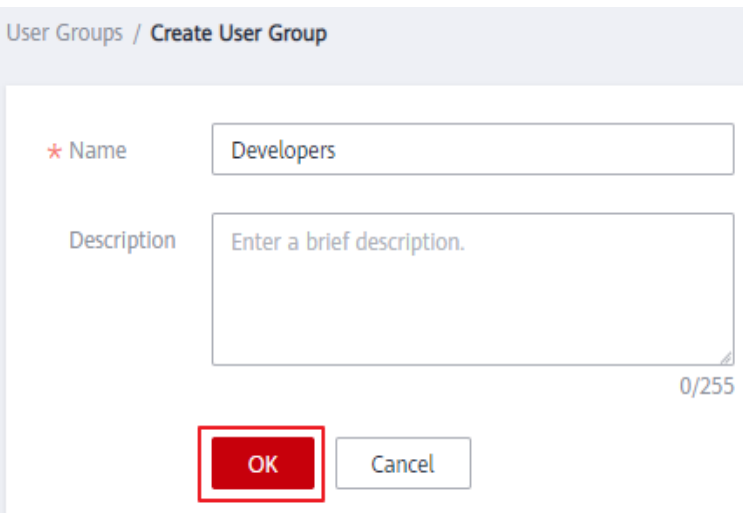

**Passo 6** Repita as etapas **[Passo 4](#page-6-0)** e **[Passo 5](#page-6-0)** para criar o grupo **Testers**.

**----Fim**

### **Atribuir permissões a grupos de usuários**

Os desenvolvedores da empresa precisam usar ECS, RDS, ELB, VPC, EVS e OBS, portanto, o administrador precisa atribuir as permissões necessárias ao grupo **Developers** para habilitar o acesso a esses serviços. Os testadores dessa empresa precisam usar o APM, portanto, o administrador precisa atribuir as permissões necessárias ao grupo **Testers** para habilitar o acesso ao serviço. Depois que as permissões são atribuídas, os usuários dos dois grupos podem acessar os serviços correspondentes. **Para obter detalhes sobre as permissões de todos os serviços de nuvem, consulte [Permissões definidas pelo sistema](https://support.huaweicloud.com/intl/pt-br/usermanual-permissions/iam_01_0001.html)**.

**Passo 1** Determine as políticas de permissões a serem anexadas a cada grupo de usuários.

Determine as políticas (consulte **Tabela 2-1**) consultando **[Permissões definidas pelo sistema](https://support.huaweicloud.com/intl/pt-br/usermanual-permissions/iam_01_0001.html)**. Regiões são áreas geográficas onde os serviços são implementados. Se uma política de serviço no nível do projeto estiver anexada a um grupo de usuários de um projeto em uma região específica, a política terá efeito somente para esse projeto.

| Grupo de<br>usuários | Serviço de nuvem | Região              | Política ou função       |  |
|----------------------|------------------|---------------------|--------------------------|--|
| Desenvolvedores      | <b>ECS</b>       | Regiões específicas | <b>ECS FullAccess</b>    |  |
|                      | <b>RDS</b>       | Regiões específicas | <b>RDS FullAccess</b>    |  |
|                      | EL B             | Regiões específicas | <b>ELB</b> FullAccess    |  |
|                      | <b>VPC</b>       | Regiões específicas | <b>VPC FullAccess</b>    |  |
|                      | <b>EVS</b>       | Regiões específicas | <b>EVS FullAccess</b>    |  |
|                      | OBS              | Global              | <b>OBS</b> OperateAccess |  |

**Tabela 2-1** Políticas de permissões necessárias

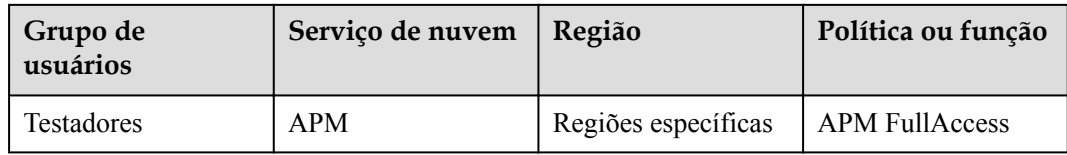

**Passo 2** Na lista de grupos de usuários, clique em **Authorize** na linha que contém o grupo de usuários **Developers**.

**Figura 2-6** Autorizar um grupo de usuários

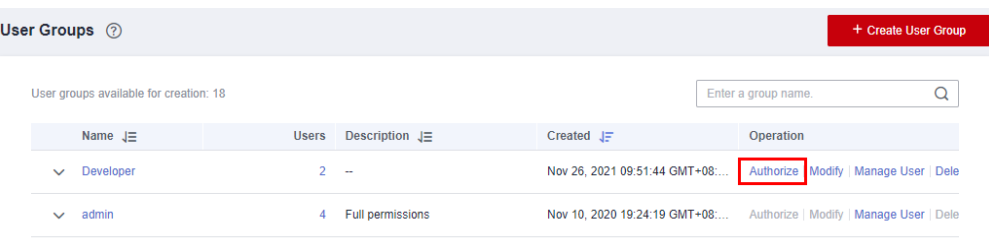

**Passo 3** Atribua permissões ao grupo de usuários para projetos específicos da região.

- 1. Todos os serviços em **[Tabela 2-1](#page-7-0)** exceto OBS são implementados em projetos específicos. Selecione as permissões desejadas para serviços no nível do projeto e clique em **Next**.
- 2. Especifique o escopo como **Region-specific projects**, selecione **CN-Hong Kong** e clique em **OK**.

A empresa está localizada em Hong Kong. Portanto, selecione **CN-Hong Kong** para reduzir a latência da rede e acelerar o acesso ao serviço. Em seguida, os usuários do **Developers group** podem acessar os serviços especificados no nível do projeto em **CN-Hong Kong**, mas não têm permissões para acessar os serviços em outras regiões.

- **Passo 4** Atribua permissões ao grupo de usuários para o projeto de serviço global.
	- 1. Selecione OBS OperateAccess e clique em **Next**.
	- 2. Especifique o escopo como **Global service project** e clique em **OK**.
- **Passo 5** Repita as etapas de **2** a **5** para anexar a política **APM FullAccess** ao grupo **Testers** na região **CN-Hong Kong**.

**----Fim**

# <span id="page-9-0"></span>**3 Passo 2: criar usuários do IAM e fazer logon**

Crie usuários do IAM para funcionários e adicione os usuários aos grupos de usuários criados na seção anterior. Cada usuário do IAM tem sua própria senha para fazer logon na HUAWEI CLOUD e pode usar recursos com base nas permissões atribuídas.

### **Criar usuários do IAM**

- **Passo 1** Escolha **Users** no painel de navegação e clique em **Create User**.
- **Passo 2** Especifique os detalhes do usuário e o tipo de acesso. Para criar mais usuários, clique em **Add User**. Podem ser criados no máximo 10 usuários por vez.

#### **Figura 3-1** Configuração de informações do usuário

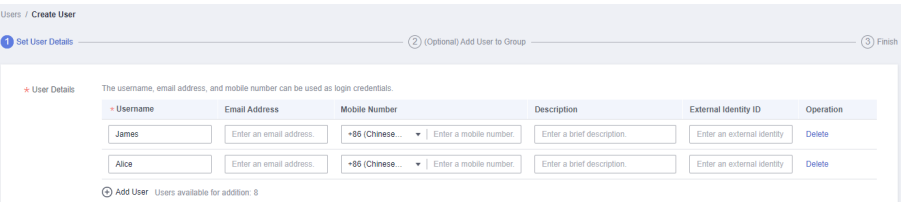

### $\Box$  NOTA

- l Os usuários podem fazer logon na HUAWEI CLOUD usando o nome de usuário, endereço de e-mail ou número de celular.
- l Se os usuários esquecerem a senha, poderão redefini-la por meio da verificação de endereço de email ou número de celular. Se nenhum endereço de e-mail ou número de celular tiver sido vinculado aos usuários, os usuários precisarão solicitar ao administrador que redefina suas senhas.

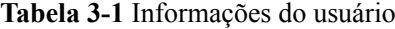

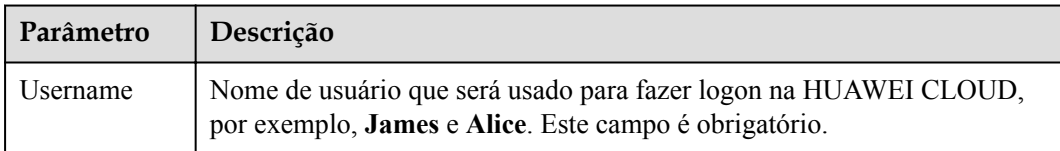

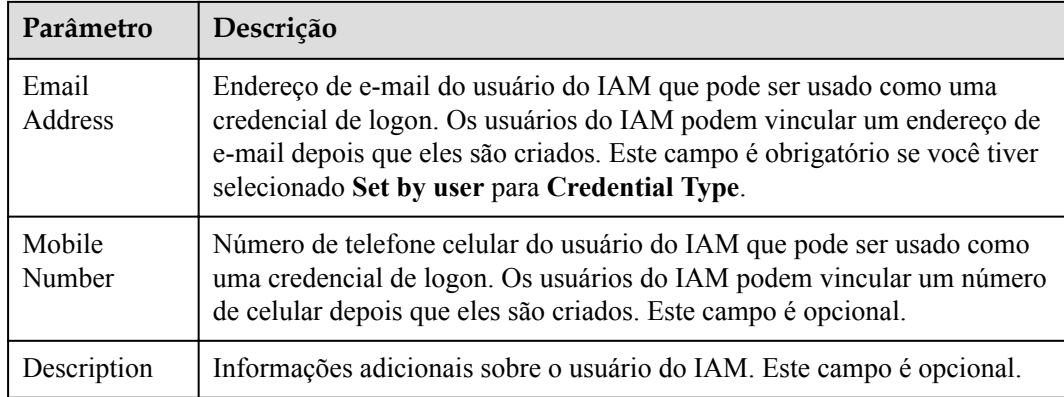

#### **Figura 3-2** Configurar o tipo de acesso

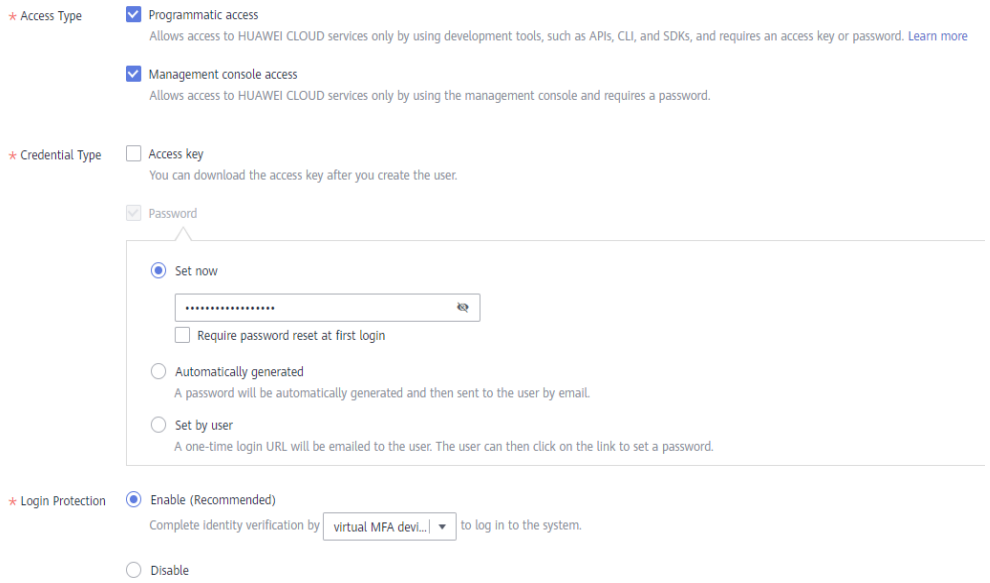

- l **Programmatic access**: selecione essa opção para permitir que o usuário acesse serviços em nuvem usando ferramentas de desenvolvimento, como APIs, CLI e SDKs. Você pode gerar uma **access key** ou definir uma **password** para o usuário.
- l **Management console access**: selecione esta opção para permitir que o usuário acesse serviços em nuvem usando o console de gerenciamento. Você pode definir ou gerar uma senha para o usuário ou solicitar que o usuário defina uma senha no primeiro logon.

### <span id="page-11-0"></span> $\Box$  NOTA

- Se o usuário **acessar os serviços de nuvem somente usando o console de gerenciamento**, selecione **Management console access** para **Access Type** e **Password** para **Credential Type**.
- Se o usuário **acessar os serviços em nuvem somente por meio de acesso programático**, selecione **Programmatic access** para **Access Type** e **Access key** para **Credential Type**
- Se o usuário **precisar usar uma senha como credencial para acesso programático** a determinadas APIs, selecione **Programmatic access** para **Access Type** e **Password** para **Credential Type**
- Se o usuário precisar **executar a verificação da chave de acesso** ao usar determinados serviços no console, como a criação de um trabalho de migração de dados no console de Cloud Data Migration (CDM), selecione **Programmatic access** e **Management console access** para **Access Type** e **Access key** e **Password** para **Credential Type**.

| Tipo de credencial e<br>proteção de logon |                             | Descrição                                                                                                    |  |  |
|-------------------------------------------|-----------------------------|----------------------------------------------------------------------------------------------------|--|--|
| Access key                                |                             | Depois de criar o usuário, você pode baixar a chave de<br>acesso (AK/SK) gerada para o usuário.                                                                                                    |  |  |
|                                           |                             | Cada usuário pode ter no máximo duas chaves de<br>acesso.                                                                                                    |  |  |
| Passwo<br>rd                              | Set now                     | Defina uma senha para o usuário e determine se deve<br>exigir que o usuário redefina a senha no primeiro logon.                                                                                                    |  |  |
|                                           |                             | Se você for o usuário, selecione essa opção e defina uma<br>senha para logon. Você não precisa selecionar Require<br>password reset at first login.                                                                                                    |  |  |
|                                           | Automatically<br>generated  | O sistema gera automaticamente uma senha de logon para<br>o usuário. Depois que o usuário for criado, baixe o<br>arquivo de senha EXCEL e forneça a senha ao usuário. O<br>usuário pode então usar essa senha para logon.                                                   |  |  |
|                                           |                             | Essa opção está disponível somente quando você cria<br>um único usuário.                                                                                                    |  |  |
|                                           | Set by user                 | Um URL de logon único será enviado ao usuário. O<br>usuário pode clicar no link para fazer logon no console e<br>definir uma senha.                                                                                                    |  |  |
|                                           |                             | Se você não usar o usuário do IAM, selecione essa opção<br>e insira o endereço de e-mail e o número de celular do<br>usuário do IAM. O usuário pode então definir uma senha<br>clicando no URL de logon único enviado por e-mail. O<br>URL de logon é válido por sete dias. |  |  |
| Login<br>Protecti<br>on                   | Enable<br>(Recommende<br>d) | Se a proteção de logon estiver ativada, o usuário precisará<br>digitar um código de verificação além do nome de usuário<br>e senha durante o logon. Habilite esta função para a<br>segurança da conta.                                                                      |  |  |
|                                           |                             | Você pode escolher entre verificação de logon baseada<br>em SMS, e-mail e MFA virtual.                                                                                                    |  |  |

**Tabela 3-2** Configurar o tipo de credencial e a proteção de logon

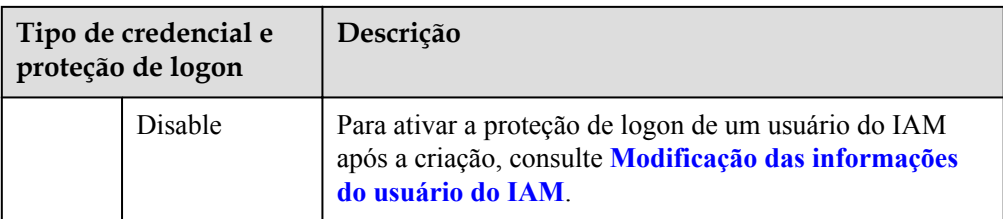

**Passo 3** (Opcional) Clique em **Next** para adicionar os usuários a grupos de usuários específicos.

- Os usuários herdarão as permissões atribuídas aos grupos de usuários.
- l Você também pode criar novos grupos conforme necessário.

### $\Box$  NOTA

O grupo de usuários padrão **admin** tem as permissões de administrador e as permissões necessárias para usar todos os recursos em nuvem. Para mapeamento entre os funcionários da empresa e grupos de usuários, consulte **[Figura 1-1](#page-4-0)**.

**Passo 4** Clique em **Create**. Se você tiver especificado o tipo de acesso como **Programmatic access** (consulte **[Tabela 3-2](#page-11-0)**), poderá fazer o download das chaves de acesso na página **Finish**.

**Figura 3-3** Usuários criados com sucesso

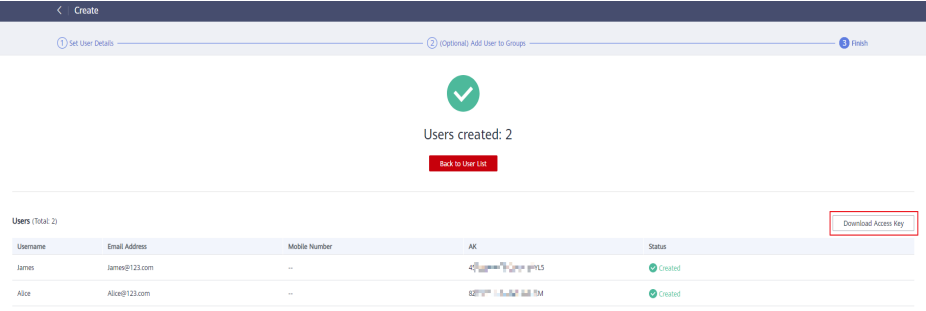

**Passo 5** Repita as etapas **[Passo 1](#page-9-0)** a **Passo 4** para criar os usuários Charlie, Jackson e Emily e adicioneos aos grupos correspondentes.

### **Logon de usuário do IAM**

Depois de criar usuários (por exemplo, **James**, **Alice**, **Charlie**, **Jackson** e **Emily**), o administrador precisa fornecer o nome da conta, os nomes de usuários do IAM e as senhas iniciais dos usuários do IAM aos funcionários correspondentes. Os funcionários podem usar seus próprios nomes de usuário e senhas para acessar HUAWEI CLOUD. Se um logon de usuário do IAM falhar, ele poderá entrar em contato com o administrador para **[redefinir sua](https://support.huaweicloud.com/intl/pt-br/usermanual-iam/iam_01_0653.html) [senha](https://support.huaweicloud.com/intl/pt-br/usermanual-iam/iam_01_0653.html)**.

**Passo 1** Clique em **IAM User** na página de logon e insira seu **Tenant name or HUAWEI CLOUD account name**, **IAM user name or email address** e **IAM user password**.

**<sup>----</sup>Fim**

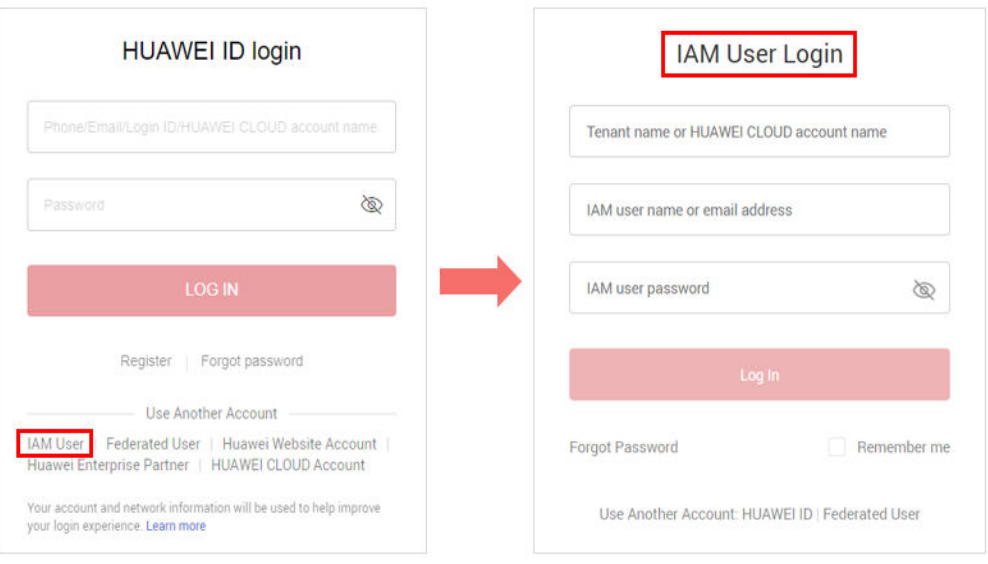

**Figura 3-4** Fazer logon como um usuário do IAM

- **Tenant name or HUAWEI CLOUD account name:** o nome da conta que foi usada para criar o usuário do IAM.
- l **IAM user name or email address**: o nome de usuário (por exemplo, **James**) ou endereço de e-mail do usuário do IAM. Você pode obter o nome de usuário e a senha do administrador.
- l **IAM user password**: a senha do usuário do IAM (não a senha da conta)

**Passo 2** Clique em **Log In**.

**----Fim**

# **4 História de mudanças**

<span id="page-14-0"></span>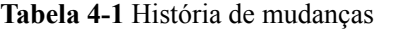

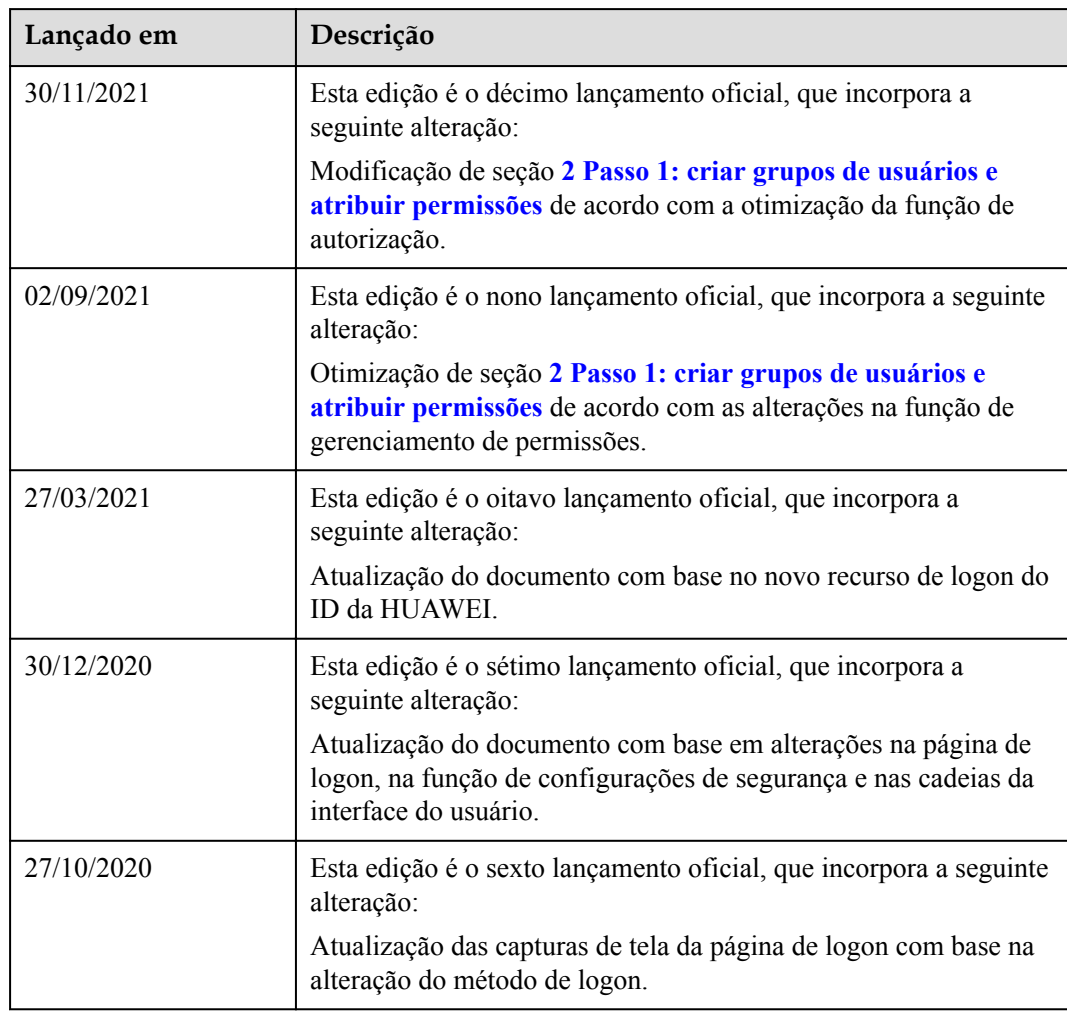

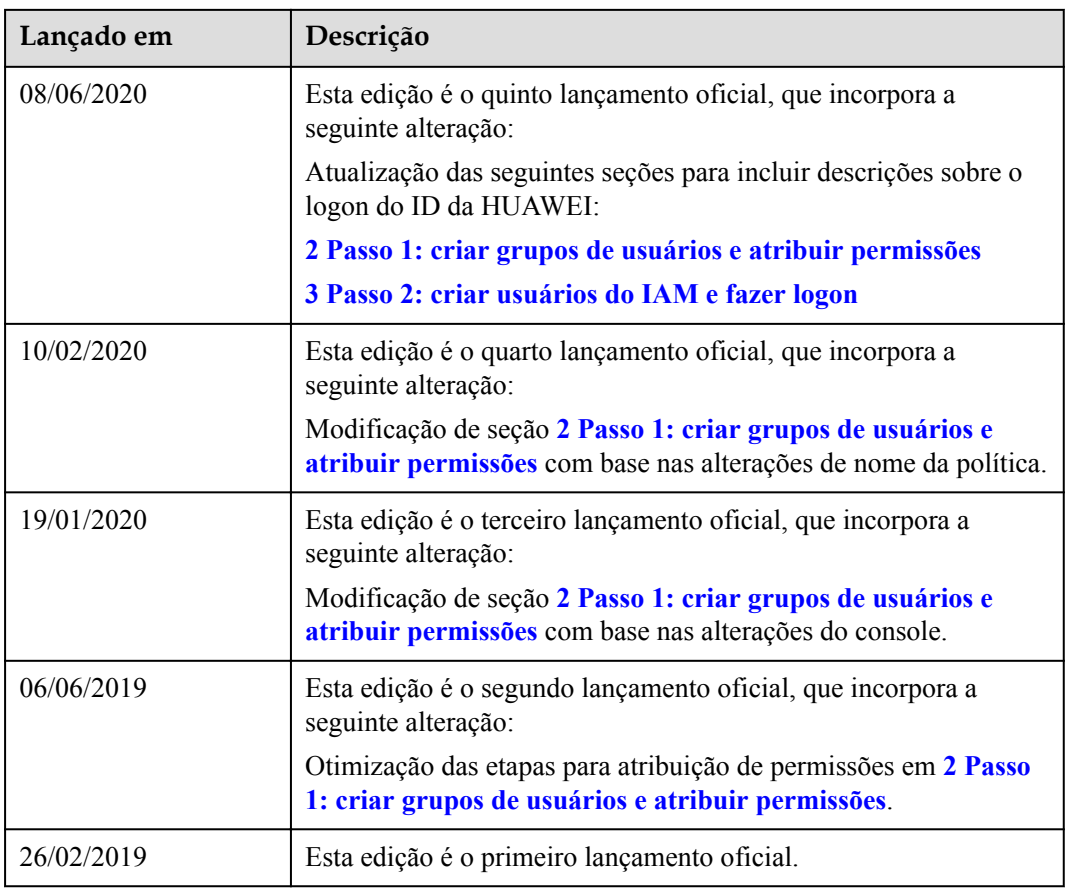